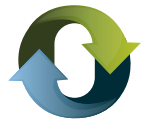

## INSTRUCTIVO WEB

## ¿CÓMO SOLICITAR UN CERTIFICADO DE EXCLUSIÓN DE RETENCIONES Y PERCEPCIONES ?

1. Ingresar a la sección Trámites y Servicios "Certificados y Constancias" >

(https://servicios.dgrchubut.gov.ar/modulos/certificados\_solicitud.php)

Condición excluyente: para poder solicitar el presente certificado el Saldo a Favor exteriorizado en la última posición declarada debe ser mayor a la suma de los últimos 3 anticipos ([Resolución N°483/2022-DGR\)](http://www.dgrchubut.gov.ar/wp-content/uploads/483-22.pdf)

- 2. Seleccionar en "TIPO DE SOLICITUD": Certificado de exclusión de Retenciones y Percepciones
- 3. Completar y validar datos: CUIT Razón Social Teléfono Mail Domicilio Fiscal Electrónico (DFE) • Si usted posee DFE el sistema habilita el botón PROCESAR y pasar al punto 4 de este documento.
	- Si NO posee, ["Debe Adherir al DFE" \(Ver instructivo\)](http://www.dgrchubut.gov.ar/wp-content/uploads/dfe_0521.pdf)

4. Se generan dos documentos la Constancia de solicitud y la boleta de pagos de Tasas. Ambos identificados con Número de trámite.

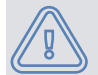

Si llegó a este paso y no puede ver la boleta, verifique en su navegador el bloqueo de ventanas emergentes. [instrucciones en "Recomendaciones Técnicas" de nuestro sitio.]

5. El inicio del trámite lo verá reflejado en su ventanilla electrónica donde tendrá los datos para su seguimiento.

6. Una vez aprobado el Certificado, se le envía un aviso en la ventanilla electrónica que se encuentra disponible para su impresión (Para imprimir ingresar a:

https://servicios.dgrchubut.gov.ar/modulos/certificados\_impresion.php)

¿Cómo consultar el estado de mi solicitud? podrá saber en qué instancia esta la gestión del trámite en la sección de nuestra página web CONSULTAS DE CERTIFICADOS Y CONSTANCIAS

(https://servicios.dgrchubut.gov.ar/modulos/certificados\_consulta.php). Con el número de trámite y CUIT obtendrán información.

## Referencias sobre los "Estados" del trámite:

- Estado "Solicitado": la solicitud aún no ha sido tomada por el sector responsable.
- Estado "En trámite": la solicitud ya fue tomada por el sector a cargo de su gestión.
- Estado "Suspenso": cuando existe un requerimiento de información en DFE.

• Estado "Solicitud de tasa": la misma se encuentra impaga o se requiere su comprobante. Si tiene que pagarla ingrese aquí > https://servicios.dgrchubut.gov.ar/modulos/tasas.php // Letra I

- Concepto: Certificado de Exclusión de Reten. y Percepciones.
- Estado "No otorga por incumplimiento": el trámite ha sido denegado y se procedió a su cierre .

• Estado "Autorizado para imprimir": la solicitud ha sido aprobada y el certificado puede ser impreso.